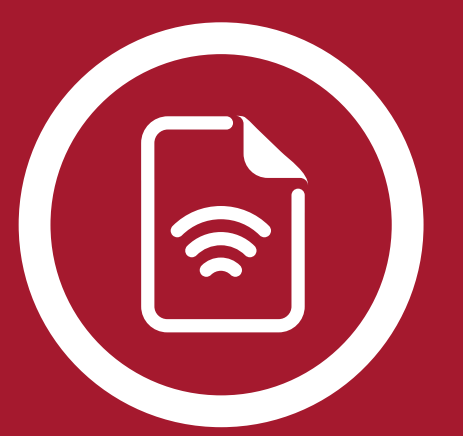

# aspel FACTURE

Sistema de Facturación Electrónica

Manual de Referencia

# Tabla de Contenido

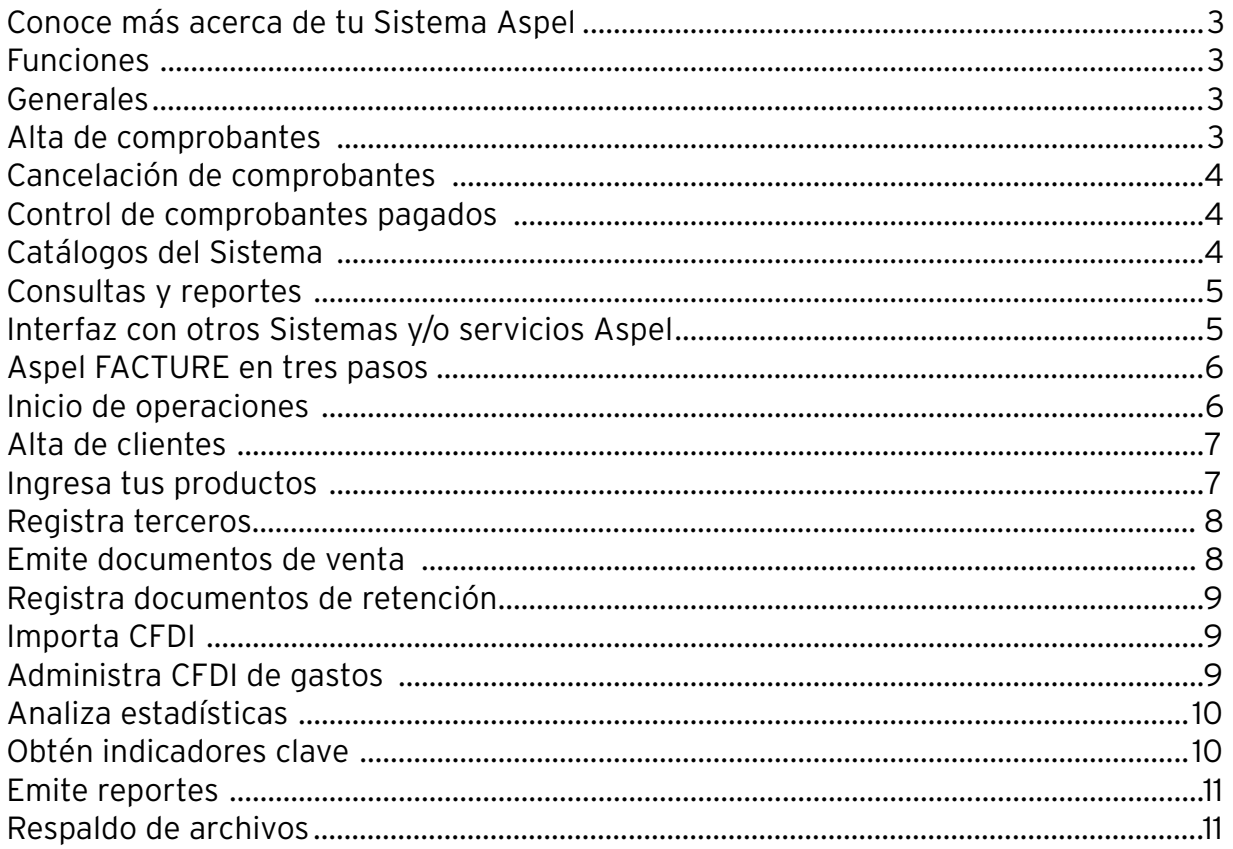

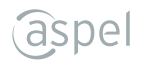

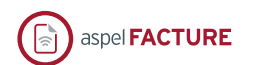

# **Sistema de Facturación Electrónica**

- Expide documentos fiscales digitales como facturas, notas de crédito, recibos de honorarios y de arrendamiento, comprobantes de recepción de pagos, viáticos, con complementos autorizados por el SAT, de préstamos y retenciones de impuestos.
- Optimiza tu trabajo con la importación de CFDI.
- Administra tus CFDI de gastos y relaciona el comprobante de pago en automático.

## **Funciones**

## **Generales**

- Trabaja con hasta 99 RFC´s (Registro Federal de Contribuyentes).
- Cumple con las disposiciones obligatorias de la Resolución Miscelánea Fiscal Vigente.
- Configura hasta 99 certificados de sellos digitales (uno por cada persona física o moral).
- Acceso seguro a la información mediante el manejo de contraseña para el Sistema.
- Integra comprobantes a través del proceso de importación de documentos XML (opción que permite obtener los CFDI desde el Buzón Tributario del contribuyente).

## **Alta de comprobantes**

- Genera comprobantes de recibos electrónicos de pago (REP).
- Indica las tasas de impuesto desde la captura del comprobante o configúralo en automático.
- Maneja IEPS, por tasa o cuota.
- Registra comprobantes con o sin desglose de impuestos.
- Emite CFDI en pesos o dólares.
- Incluye complementos fiscales y de retención (notarios, donatarias, INE, comercio exterior, entre otros).
- Maneja un impuesto local (trasladado o retenido).
- Captura la cuenta predial para los recibos de arrendamiento.
- Registra otros comprobantes fiscales de tipo ingreso o egreso.
- Genera CFDI de retenciones y pagos.
- Genera de forma manual las facturas globales desde otros comprobantes.

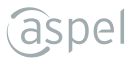

- Integra descripciones de productos o servicios de hasta 255 caracteres.
- Genera comprobantes de asignación de viáticos y otros pagos a los trabajadores, a partir de la lectura de un CFDI de nómina.
- Emite CFDI con el complemento como impuestos locales, notarios, donatarias, leyendas fiscales, pago en especie, servicios parciales de construcción, INE, comercio exterior y compra-venta de divisas.
- Envío de comprobantes por correo electrónico en formato PDF y XML.
- Visualiza tus XML con la herramienta Visor de Comprobantes.

## **Gastos**

- Relaciona en automático los comprobantes de pago recibidos con el CFDI del gasto origen.
- Agrega los comprobantes con complementos de pago que recibas de un tercero.
- Exporta información de la consulta en formato TXT, Excel, HTML y XML. Acepta o rechaza la solicitud de cancelación recibida.

## **Cancelación de comprobantes**

- Realiza la cancelación fiscal en línea (a través del servicio Aspel Sellado CFDI).
- Identifica de forma rápida si la cancelación se encuentra en proceso de aceptación por parte de tu cliente o si fue rechazada en caso de ser requerida. Revisa el estado de los comprobantes al realizar la emisión de documentos, omitiendo los CFDI´s cancelados.

## **Control de comprobantes pagados**

- Clasifica comprobantes pagados e ingresa la fecha de pago.
- Filtra por el estatus de Pagado o No pagado.

# **Catálogos del Sistema**

- **Clientes**: Define la información comercial y fiscal y agiliza la captura de los comprobantes.
- **Productos**: Incluye descripción, imagen, precio, unidad de medida y define impuestos por producto.
- **Terceros**: Registra los receptores de comprobantes de retenciones.

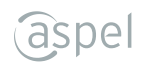

## **Consultas y reportes**

- Consulta cada uno de los tipos de comprobantes que se generan en el Sistema.
- Maneja filtros predefinidos de comprobantes emitidos por periodos.
- Personaliza tus reportes con ayuda del editor de los diferentes comprobantes.
- Visualiza estadísticas de los movimientos generados.
- Utiliza el práctico "Tablero" para visualizar datos gráficos, como total de ingresos, gastos, recepción de pagos, retenciones y viáticos.

# **Interfaz con otros Sistemas y/o servicios Aspel**

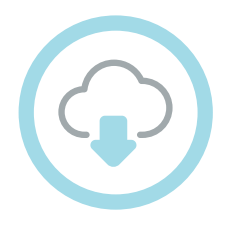

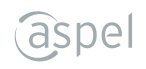

## **Aspel FACTURE en tres pasos**

Aspel **FACTURE** cuenta con una interfaz amigable y menús intuitivos que permiten registrar movimientos de forma automática y fácil.

Activa tu Sistema para utilizar al 100% todas sus funciones.

Registra el/los RFC´s con los que vas a trabajar.

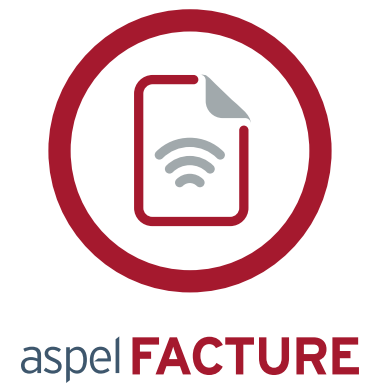

Por cada RFC captura:

- Datos de la empresa.
- Documentos.
- CFDI.
- Correo electrónico.

Realízalo desde el asistente de configuración o ingresa al menú **Configuración > Parámetros del sistema**

**Nota**: Recuerda tener disponibles el archivo .cer y .key de tu Certificado de Sello Digital (CSD).

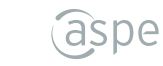

## **Inicio de operaciones**

# **Alta de clientes**

- Ingresa al menú **Comprobantes** > sección **Catálogos** > **Clientes**
- Dentro del catálogo selecciona el icono "Agregar registro" de la barra de herramientas.
	- Captura la información:
		- Datos generales.
		- Dirección.
		- Fiscales.

Presiona el botón **"Aceptar"** o **"Guardar (F3)"**, si deseas agregar más información sin salir de la ventana.

## **Ingresa tus productos**

Ingresa al menú **Comprobantes** > sección **Catálogos** > **Productos**.

Dentro del catálogo selecciona el icono **"Agregar registro"** de la barra de herramientas.

- Captura la información requerida:
	- Descripción.
	- Unidad de medida.
	- Precio.
	- Agrega su imagen.
	- Fiscales.

Presiona el botón **"Aceptar"** o **"Guardar (F3)"**, si deseas agregar más información sin salir de la ventana.

#### **Registra terceros**

Ingresa al menú **Comprobantes** > sección **Catálogos** > **Terceros**.

Dentro del catálogo selecciona el icono "**Agregar registro**" | de la barra de herramientas.

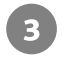

Captura la información:

- Datos generales.
- Dirección.

Presiona el botón **"Aceptar"** o **"Guardar (F3)"**, si deseas agregar más información sin salir de la ventana.

#### **Emite documentos de venta**

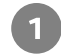

Ingresa al menú **Comprobantes** > sección **Documentos** y elige:

- Facturas.
- Recibos de honorarios.
- Recibos de arrendamiento.
- Notas de crédito.
- Otros comprobantes.
- Viáticos y otros pagos.
- Recepción de pagos.
- Retenciones.

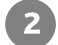

 $\overline{3}$ 

Selecciona el icono **"Agregar registro"** de la barra de herramientas.

Registra la información correspondiente al tipo de documento seleccionado. Revisa la información capturada y presiona el icono **"Grabar"**.

El Sistema permitirá el alta de otros comprobantes de tal forma que se realice el registro de documentos que sean identificados de dos formas: **"Tipo Egresos o Ingresos"**, y que por su naturaleza no sean identificados como un documento de venta específico.

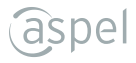

#### **Registra documentos de retención**

- Ingresa al menú **Comprobantes** > sección **Documentos** > **Retenciones**.
- Dentro del catálogo selecciona el icono **"Agregar registro"** de la barra de herramientas.
- Registra los datos que se solicitan de acuerdo con el tipo de retención seleccionada.

Revisa la información capturada y presiona el icono **"Grabar"**.

#### **Importa CFDI**

Ingresa al menú **Comprobantes** > sección **Importación** > **Importación de CFDI.**

- En la ventana del asistente de importación selecciona el tipo de CFDI a importar y utiliza las  $2<sup>1</sup>$ herramientas:
	- Descarga de portal SAT.
	- Seleccionar archivos.
- Concluye los pasos adicionales y verifica que la importación concluya al 100%, de lo contra- $\overline{3}$ rio verifica los mensajes que se muestran en la ventana.

#### **Administra CFDI de gastos**

Ingresa al menú **Gastos** y selecciona el icono

- Dentro de la ventana de consulta selecciona el icono "Agregar registro" **de la barra de** herramientas.
- Relaciona los comprobantes de pago en automático con solo deslizarlos hacia la ventana o al  $\left| \right|$ seleccionar la ruta en donde se encuentran.

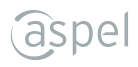

#### **Analiza estadísticas**

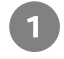

Ingresa al menú **Estadísticas**.

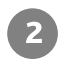

En la sección **Gráficas** selecciona el tipo de estadística a emitir:

- Ventas por mes.
- Clientes más importantes.
- Documentos pagados por cliente.
- Saldo de clientes.
- Productos más vendidos.
- Dentro de la ventana presiona el icono y selecciona los datos que requieres 3) visualizar y presiona **"Aceptar"**.

## **Obtén indicadores clave**

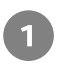

Ingresa al menú **Estadísticas** > **Tablero**.

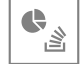

2 Selecciona la opción de acuerdo con los datos gráficos que desees visualizar:

- Total de ingresos.
- Gastos.
- Recepción de pagos.
- Retenciones.
- Viáticos.

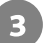

Genera la impresión de la consulta seleccionada si así lo requieres.

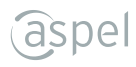

#### **Emite reportes**

**Aspel FACTURE** te ofrece múltiples reportes predefinidos disponibles en el menú **"Reportes"**. Con la herramienta **"Edición de formatos de documentos"** podrás personalizarlos.

- Ingresa al menú **Reportes**.
- Elige y genera el reporte de documentos o retenciones de acuerdo con tus necesidades.  $\overline{2}$
- $\overline{\mathbf{3}}$ Captura la información solicitada en la ventana de filtro y oprime el botón **"Aceptar"**.

#### **Respaldo de archivos**

- Ingresa al menú **Archivo** > **Respaldo de archivos** > **Generación de respaldo**.
- Captura la información que se solicita, como: Ruta destino, nombre del archivo, selección  $2<sup>1</sup>$ de datos a respaldar, entre otros.
- Revisa la información que elegiste y presiona el botón **"Aceptar"**. Inmediatamente se  $\sqrt{3}$ generará el archivo de respaldo.

Posteriormente con el proceso de "**Restauración de respaldo**" se restablecerá la información respaldada.

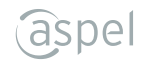

Hecho en México. Derechos Reservados© © 2020, Aspel de México, S.A. de C.V., Blvd. Adolfo López Mateos 124, Los Alpes, Álvaro Obregón, C.P. 01010 Ciudad de México, CDMX.

Ninguna parte de este manual se podrá reproducir, transmitir, transcribir, traducir a otros idiomas y archivar en forma alguna o mediante algún sistema electrónico, mecánico o de cualquier otra clase, ya sea en forma parcial o total, sin la previa autorización por escrito de Aspel de México, S.A. de C.V.

Asimismo Aspel de México, S.A. de C.V. se reserva el derecho de revisar periódicamente esta publicación y hacer cambios en el contenido de la misma, si lo considerara necesario.

Aspel es una marca registrada de Aspel de México, S.A. de C.V.

Todas las marcas comerciales que se mencionan en este documento son marcas registradas por sus respectivas compañías.